## Bookmark to an iPhone or iPad

This training guide will demonstrate how to add your financial portal access as a bookmark on your smartphone or device.

1. Open the Safari browser.

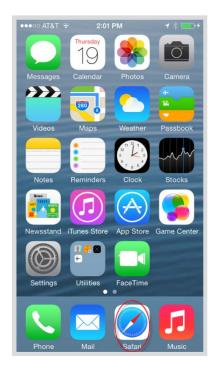

2. Enter in your log-in URL which can be referenced from your original registration confirmation email or provided by your advisor.

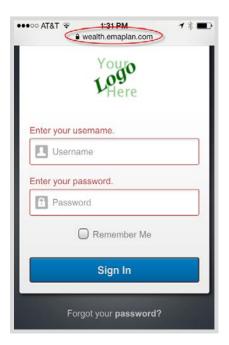

## Bookmark to an iPhone or iPad

3. Click the highlighted icon below.

| ●●●○○ AT&T 😨 1:38 PM   | → * 🗰     |  |  |  |
|------------------------|-----------|--|--|--|
| wealth.emapla          | an.com C  |  |  |  |
| Testing Logon Message. | Disregard |  |  |  |
| Youro<br>Logo<br>LHere |           |  |  |  |
| Enter your username.   |           |  |  |  |
| Username               |           |  |  |  |
| Enter your password.   |           |  |  |  |
| Password               |           |  |  |  |
| Remember Me            |           |  |  |  |
| Sign In                |           |  |  |  |
| < > <b>(</b> )         |           |  |  |  |

4. Choose to Add to Home Screen.

|          | do not appea           | r automaticall               | nearby. If they<br>y, ask them to<br>irn on AirDrop. |
|----------|------------------------|------------------------------|------------------------------------------------------|
| Message  | Mail                   | Twitter                      | Facebook                                             |
| Bookmark | Add to<br>Reading List | (+)<br>Add to<br>Home Screen | Сору                                                 |
|          | Ca                     | ncel                         |                                                      |

## Bookmark to an iPhone or iPad

5. Customize the App Name & Click Add

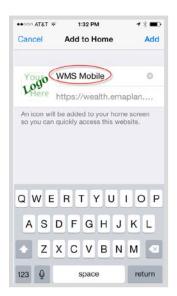

6. Access your website!

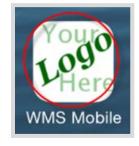